Products

Valid as of version 01.01.zz (Device firmware)

# Special Documentation Proline Promag 400 EtherNet/IP

Web server

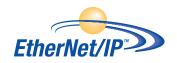

# Table of contents

| L        | Document information                              | . 4 |
|----------|---------------------------------------------------|-----|
| 1.1      | Document function                                 | 4   |
| 1.2      | Target group                                      | . 4 |
| 1.3      | Using this document                               | 4   |
| 1.4      | Symbols used                                      |     |
| 2        | Basic safety instructions                         | 6   |
| 2.1      | Requirements for personnel                        | . 6 |
| 2.2      | Designated use                                    |     |
| 2.3      | Occupational safety                               |     |
| 2.4      | Operational safety                                |     |
| 2.5      | Product safety                                    |     |
| 2.6      | IT security                                       | . 7 |
| 3        | Product features and availability                 | . 8 |
| 3.1      | Product features                                  | 8   |
| 3.2      | Availability                                      |     |
| 3.3      | Identification in the measuring device            | 8   |
| <u>4</u> | Operation options                                 | 9   |
| 4.1      | Logging on                                        | 9   |
| 4.2      | User interface                                    | 10  |
| 4.3      | Logging out                                       | 11  |
| 4.4      | Addressing Ethernet-based fieldbuses              | 11  |
| 5        | Commissioning                                     | 16  |
| 5.1      | Prerequisites - computer                          | 16  |
| 5.2      | Prerequisites - measuring device                  | 21  |
| 5.3      | Connecting the computer to the measuring          |     |
|          | device                                            | 22  |
| 5.4      | Establishing a connection to the Web              |     |
|          | server                                            | 24  |
| 5.5      | Setting the IP address                            | 26  |
| 5.6      | Overview of the Web server parameters             | 26  |
| 5        | Diagnostics and troubleshooting                   | 29  |
| 5.1      | General Web server troubleshooting                | 29  |
| 5.2      | Diagnostic information in the Web browser $\dots$ | 30  |
| 5.3      | Diagnostic information in the measuring           |     |
|          | device                                            | 31  |
| 5.4      | Checking the network connection                   | 31  |
| 7        | Tochnical data                                    | 27  |

### 1 Document information

### 1.1 Document function

This manual is a Special Documentation; it does not replace the Operating Instructions pertaining to the device. It serves as a reference for using the Web server integrated in the measuring device.

### 1.2 Target group

The document is aimed at specialists who work with the device over the entire life cycle and perform specific configurations.

### 1.3 Using this document

### 1.3.1 Information on the document structure

This Special Documentation contains a range of information, including:

- Prerequisites for use on the computer and measuring device
- Connection of the computer via the service interface or Ethernet-based fieldbus
- Configuration of the communication interface
- Establishing a connection
- Diagnostics and troubleshooting

### 1.3.2 Device documentation

The Technical Documentation for the measuring device is available:

- On the CD-ROM supplied with the measuring device (depending on the device version, the CD-ROM might not be part of the delivery!)
- Via the W@M Device Viewer: enter the serial number from the nameplate (www.endress.com/deviceviewer)
- Via the *Endress+Hauser Operations App*: enter the serial number from the nameplate or scan the 2-D matrix code (QR code) on the nameplate.
- Technical documentation can also be downloaded from the Download Area of the Endress+Hauser web site: www.endress.com → Download. However this technical documentation applies to a particular instrument family and is not assigned to a specific measuring device.

# 1.4 Symbols used

### 1.4.1 Safety symbols

| Symbol           | Meaning                                                                                                    |
|------------------|----------------------------------------------------------------------------------------------------|
| <b>▲</b> DANGER  | <b>DANGER!</b> This symbol alerts you to a dangerous situation. Failure to avoid this situation will result in serious or fatal injury. |
| <b>A</b> WARNING | <b>WARNING!</b> This symbol alerts you to a dangerous situation. Failure to avoid this situation can result in serious or fatal injury. |

| Symbol           | Meaning                                                                                                    |
|------------------|----------------------------------------------------------------------------------------------------|
| <b>A</b> CAUTION | CAUTION!  This symbol alerts you to a dangerous situation. Failure to avoid this situation can result in minor or medium injury. |
| NOTICE           | <b>NOTE!</b> This symbol contains information on procedures and other facts which do not result in personal injury.              |

# 1.4.2 Symbols for certain types of information

| Symbol    | Meaning                                                                  |
|-----------|--------------------------------------------------------------------------|
| <b>✓</b>  | Permitted Indicates procedures, processes or actions that are allowed.   |
| X         | Forbidden Indicates procedures, processes or actions that are forbidden. |
| i         | Tip Indicates additional information.                                    |
| <b>1</b>  | Reference to documentation                                               |
| A         | Reference to page                                                        |
|           | Reference to graphic                                                     |
| <b>•</b>  | Notice or individual step to be observed                                 |
| 1., 2., 3 | Series of steps                                                          |
| L-        | Result of a step                                                         |

# 1.4.3 Symbols in graphics

| Symbol    | Meaning         |
|-----------|-----------------|
| 1, 2, 3,  | Item numbers    |
| 1., 2., 3 | Series of steps |

# 2 Basic safety instructions

### 2.1 Requirements for personnel

Personnel involved in installation, commissioning, diagnostics and maintenance must meet the following requirements:

- ► Trained, qualified specialists must have a relevant qualification for this specific function and task
- ► Are authorized by the plant owner/operator
- ► Are familiar with federal/national regulations
- ▶ Before starting work, read and understand the instructions in the manual and supplementary documentation as well as the certificates (depending on the application)
- ▶ Follow instructions and comply with basic conditions

Operating personnel must meet the following requirements:

- ► Be instructed and authorized by the plant operator with regard to the requirements of the task
- Follow the instructions in this manual

### 2.2 Designated use

## 2.3 Occupational safety

For work on and with the device:

Wear the required personal protective equipment according to federal/national regulations.

If working on and with the device with wet hands:

▶ It is recommended to wear gloves on account of the higher risk of electric shock.

# 2.4 Operational safety

Risk of injury!

- ▶ Operate the device in proper technical condition and fail-safe condition only.
- ▶ The operator is responsible for interference-free operation of the device.

### Modifications to the device

Unauthorized modifications to the device are not permitted and can lead to unforeseeable dangers.

▶ If, despite this, modifications are required, consult with Endress+Hauser.

# 2.5 Product safety

This device is designed in accordance with good engineering practice to meet state-of-the-art safety requirements, has been tested, and left the factory in a condition in which it is safe to operate.

It meets general safety standards and legal requirements. It also complies with the EC directives listed in the device-specific EC Declaration of Conformity. Endress+Hauser confirms this by affixing the CE mark to the device.

# 2.6 IT security

We only provide a warranty if the device is installed and used as described in the Operating Instructions. The device is equipped with security mechanisms to protect it against any inadvertent changes to the device settings.

IT security measures in line with operators' security standards and designed to provide additional protection for the device and device data transfer must be implemented by the operators themselves.

# 3 Product features and availability

### 3.1 Product features

Thanks to the integrated Web server, the device can be operated and configured via a Web browser and via a service interface (CDI-RJ45). The structure of the operating menu is the same as for the local display. In addition to the measured values, status information on the device is also displayed and allows the user to monitor the status of the device. Furthermore the device data can be managed and the network parameters can be configured.

# 3.2 Availability

The integrated Web server is a standard feature. It does not need to be ordered for the device ex works as it is provided as standard when the device is delivered to the customer. No particular measures are required to put the feature into operation.

# 3.3 Identification in the measuring device

All the hardware components available and their functions for the measuring device are described on an adhesive label on the inside of the electronics compartment cover. The service interface (CDI-RJ45) has the following identification:

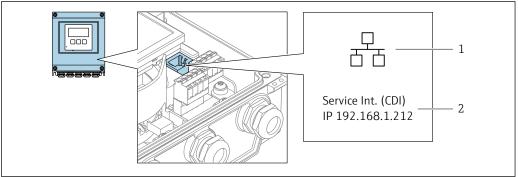

A003186

- 1 Example of the CDI-RJ45 service interface
- 1 Symbol for service interface
- 2 Information on the default setting for the IP address

# 4 Operation options

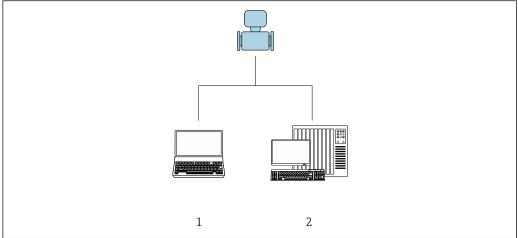

A0031861

- 2 Example of a Proline flowmeter with an integrated Web server
- 1 Computer with Web browser (e.g. Internet Explorer)
- 2 Control station via network

# 4.1 Logging on

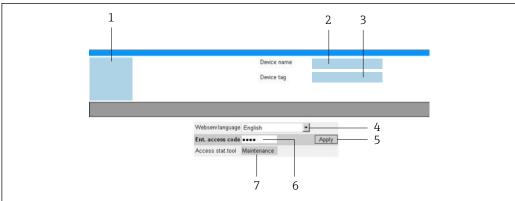

Δ003287

- 1 Picture of device
- 2 Device name
- 3 Device tag
- 4 Web server language
- 5 Login key
- 6 Access code
- 7 User role
- 1. Select the required operating language for the Web browser (4).
- 2. Enter the user-specific access code (6).
- 3. Confirm entry with **Apply**(5).

Access code 0000 (factory setting); can be changed by customer

If no action is performed for 10 minutes, the Web browser automatically returns to the login page.

# 4.2 User interface

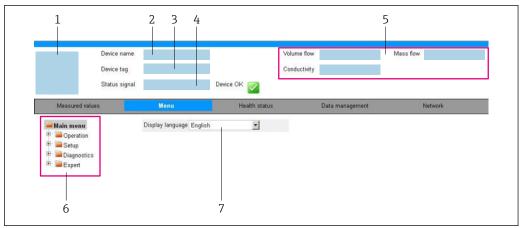

A0032879

- 1 Picture of device
- 2 Device name
- 3 Device tag
- 4 Status signal
- 5 Current measured values
- 6 Navigation area
- 7 Local display language

### 4.2.1 Header

The following information appears in the header:

- Device tag
- Device status with status signal  $\rightarrow$   $\stackrel{\blacksquare}{=}$  30
- Current measured values

### 4.2.2 Function row

| Functions          | Meaning                                                                                                    |  |
|--------------------|----------------------------------------------------------------------------------------------------|--|
| Measured values    | Displays the measured values of the measuring device                                                                                                    |  |
| Menu               | <ul> <li>Access to the operating menu from the measuring device</li> <li>The structure of the operating menu is the same as for the local display</li> <li>For detailed information on the structure of the operating menu, see the Operating Instructions for the measuring device</li> </ul>                                                                                                    |  |
| Device status      | Displays the diagnostic messages currently pending, listed in order of priority                                                                                                    |  |
| Data<br>management | Data exchange between PC and measuring device:  ■ Device configuration:  — Load the configuration from the measuring device (XML format, save configuration)  — Save the configuration to the measuring device (XML format, restore configuration)  ■ Logbook - Export Event logbook (.csv file)  ■ Documents - Export documents:  — Parameter data record backup (.csv file, create documentation of the measuring point configuration)  — Heartbeat verification report (PDF file, only available with the "Heartbeat Verification" application package)  ■ File for system integration - If using fieldbuses, upload device drivers for system integration from the measuring device: EtherNet/IP: EDS file |  |

| Functions                | Meaning                                                                                                    |
|--------------------------|----------------------------------------------------------------------------------------------------|
| Network<br>configuration | Configuration and checking of all the parameters required for establishing the connection to the measuring device:  Network settings (e.g. IP address, MAC address)  Device information (e.g. serial number, firmware version) |
| Logout                   | End the operation and call up the login page                                                                                                    |

### 4.2.3 Navigation area

If a function is selected in the function bar, the submenus of the function open in the navigation area. The user can now navigate through the menu structure.

### 4.2.4 Working area

Depending on the selected function and the related submenus, various actions can be performed in this area:

- Configuring parameters
- Reading measured values
- Calling up help text
- Starting an upload/download

# 4.3 Logging out

- Before logging out, perform a data backup via the **Data management** function (upload configuration from device) if necessary.
- 1. Select the **Logout** entry in the function row.
  - ► The home page with the Login box appears.
- 2. Close the Web browser.
- 3. If no longer needed:

  Reset modified properties of the Internet protocol (TCP/IP) → 

  22.
- If communication with the Web server was established via the default IP address 192.168.1.212, DIP switch No. 10 must be reset (from  $ON \rightarrow OFF$ ). Afterwards, the IP address of the device is active again for network communication.

# 4.4 Addressing Ethernet-based fieldbuses

### 4.4.1 Setting the IP address manually

### Hardware addressing

| IP address and configuration options           |              |           |                                                                            |
|------------------------------------------------|--------------|-----------|----------------------------------------------------------------------------|
| 1st octet                                      | 2nd octet    | 3rd octet | 4th octet                                                                  |
| 192.                                           | 168.         | 1.        | XXX                                                                        |
|                                                | $\downarrow$ |           | $\downarrow$                                                               |
| Can only be configured via software addressing |              |           | Can be configured via<br>software addressing<br>and hardware<br>addressing |

| IP address range     | 1 to 254 (4th octet) |
|----------------------|----------------------|
| IP address broadcast | 255                  |

| Addressing mode ex works | Software addressing; all DIP switches for hardware addressing are set to <b>OFF</b> |
|--------------------------|-------------------------------------------------------------------------------------|
| IP address ex works      | DHCP Server active                                                                  |

### NOTICE

### Risk of electric shock! Components carry dangerous voltages!

- ▶ Never open the measuring device while it is connected to the supply voltage.

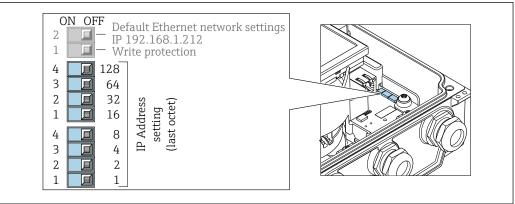

A0031832

- 1. Loosen the 4 fixing screws on the housing cover.
- 2. Open the housing cover.
- 3. Set the desired IP address using the corresponding DIP switches on the I/O electronics module.
  - ► Hardware addressing with the configured IP address is enabled after 10 s.
- 4. Reverse the removal procedure to reassemble the transmitter.

#### NOTICE

# When the IP address is changed via hardware addressing, the new IP address is used after 10 seconds.

Communication between the measuring device and computer is terminated.

► Communication between the measuring device and computer must be reestablished with the modified IP address.

### Software addressing

When delivered, the measuring device has the following factory settings:

| IP address      | 192.168.1.212 |
|-----------------|---------------|
| Subnet mask     | 255.255.255.0 |
| Default gateway | 192.168.1.212 |

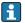

- Software addressing is locked when hardware addressing is enabled.
- The "Write protection" DIP switch must be disabled (set to OFF).
- If a switch is made to hardware addressing, the address configured via software addressing is retained for the first 9 places (the first three octets).

### **NOTICE**

When the IP address is changed via software addressing, the new IP address is used as soon as it is confirmed.

Communication between the measuring device and computer is terminated.

 Communication between the measuring device and computer must be reestablished with the modified IP address.

The IP address can be read out and configured in the **Configuration** submenu.

### 4.4.2 DIP switch for "Default Ethernet Network Settings"

#### Use cases

The "Default Ethernet Network Settings" DIP switch can be used in the following applications.

# Measuring device receives IP address via Dynamic Host Configuration Protocol (DHCP)

The device is configured at the factory to work with the Dynamic Host Configuration Protocol (DHCP), i.e. the IP address of the measuring device is automatically assigned by the automation system (DHCP server).

- ► For establishing a network connection via the service interface (CDI-RJ45): Set the "Default Ethernet Network Settings" DIP switch to **On**.
  - The measuring device then has the fixed IP address: 192.168.1.212. This address can now be used to establish the network connection.

    The original IP address automatically assigned by the DHCP server is no longer used.

### IP address currently used is not known

If the IP address of the measuring device is assigned via hardware or software addressing and this IP address is not known, the network connection can be established via the service interface (CDI-RJ45).

- ► For establishing a network connection via the service interface (CDI-RJ45): Set the "Default Ethernet Network Settings" DIP switch to **ON**.
  - The measuring device then has the fixed IP address: 192.168.1.212. This address can now be used to establish the network connection.

    The original IP address that was set via hardware addressing (DIP switch) or software addressing is no longer used.

### The IP address set via software addressing is to be changed via the Web server

If the IP address of the measuring device is assigned via software addressing and this IP address is to be changed via the Web server, the network connection must be established via the service interface (CDI-RJ45).

- ► For establishing a network connection via the service interface (CDI-RJ45): Set the "Default Ethernet Network Settings" DIP switch to **ON**.
  - The measuring device then has the fixed IP address: 192.168.1.212. This address can now be used to establish the network connection.

    The original IP address that was set via software addressing is no longer used.

### **NOTICE**

# If the "Default Ethernet Network Settings" DIP switch is used, the IP address known to the network/automation system is no longer used.

The measuring device is disconnected from the network and the automation system can no longer talk to it.

- ► After finishing the measuring device configuration, the "Default Ethernet Network Settings" DIP switch must be disabled again (**OFF**).
- ► The measuring device must be restarted so that the device once again uses the original IP address that was automatically assigned by the automation system (DHCP server) or set via hardware addressing (DIP switch) or software addressing (IP address parameter).
- Electrical connection of the measuring device with a computer via the service interface (CDI-RJ45)  $\rightarrow$  🖺 22
  - Position of the DIP switch  $\rightarrow$   $\blacksquare$  8

### Configuring the DIP switch

### **NOTICE**

### Risk of electric shock! Components carry dangerous voltages!

- ▶ Never open the measuring device while it is connected to the supply voltage.

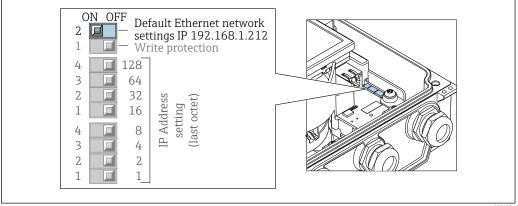

A0031836

- 1. Loosen the 4 fixing screws on the housing cover.
- 2. Open the housing cover.
- 4. At the measuring device:

Set the DIP switch for "Default IP Address 192.168.1.212" from **OFF** to **ON**.

- 5. Restart the measuring device.
  - ► The measuring device now uses the following settings:
    - IP address: 192.168.1.212
    - Subnet mask: 255.255.255.0
    - Default gateway: 192.168.1.212

### Note!

All the parameters, such as the IP address, nevertheless retain their original values and are visible and modifiable in the operating menu.

- 6. On the computer: enter the IP address in the address field of the Web browser.

  Communication between the measuring device and computer is established.
- Once you have finished configuring the measuring device, the "Default Ethernet Network Settings" DIP switch must be disabled again (OFF) and the measuring device must be restarted. After restarting, the measuring device uses the IP address originally configured and the measuring device is reconnected to the network.

# 5 Commissioning

### Establishing a connection to the integrated Web server

- 3. Connect the measuring device to the computer  $\rightarrow \triangleq 22$ .
- 4. Establish a connection to the Web server  $\rightarrow \triangle 24$ .
- - ► The measuring device can be operated via the Web server.

# 5.1 Prerequisites - computer

### 5.1.1 Hardware

| Interface  | The computer must have an RJ45 interface.                 |
|------------|-----------------------------------------------------------|
| Connection | Standard Ethernet cable with RJ45 connector.              |
| Screen     | Recommended size: ≥12" (depends on the screen resolution) |

### 5.1.2 Software

| Recommended operating systems | Microsoft Windows 7 or higher.  Microsoft Windows XP is supported.                                                                                  |
|-------------------------------|----------------------------------------------------------------------------------------------------|
| Web browsers supported        | <ul> <li>Microsoft Internet Explorer 8 or higher</li> <li>Microsoft Edge</li> <li>Mozilla Firefox</li> <li>Google Chrome</li> <li>Safari</li> </ul> |

### **5.1.3** Configuring the computer

| User rights                                 | Appropriate user rights (e.g. administrator rights) for TCP/IP and proxy server settings are necessary (for adjusting the IP address, subnet mask etc.).                                                            |  |
|---------------------------------------------|----------------------------------------------------------------------------------------------------|--|
| Proxy server settings of the<br>Web browser | The Web browser setting <i>Use a Proxy Server for Your LAN</i> must be <b>deselected</b> .                                                                                                    |  |
| JavaScript                                  | JavaScript must be enabled.                                                                                                    |  |
|                                             | If JavaScript cannot be enabled: enter http://192.168.1.212/basic.html in the address line of the Web browser. A fully functional but simplified version of the operating menu structure starts in the Web browser. |  |
|                                             | When installing a new firmware version: To enable correct data display, clear the temporary memory (cache) of the Web browser under <b>Internet options</b> .                                                       |  |
| Network connections                         | Only the active network connections to the measuring device should be used.                                                                                                    |  |
|                                             | Switch off all other network connections such as WLAN.                                                                                                    |  |

### Configuring IP settings for Windows

- To configure the IP settings, appropriate user rights (e.g. administrator rights) are required for the computer.
  - Before configuring the IP settings, close all the windows of the Web browser.
- 1. Click *Start* (Windows icon).
  - ► The Start menu appears.
- 2. In the Start menu, select *Control Panel*.
  - This opens a new window with the control panel elements.

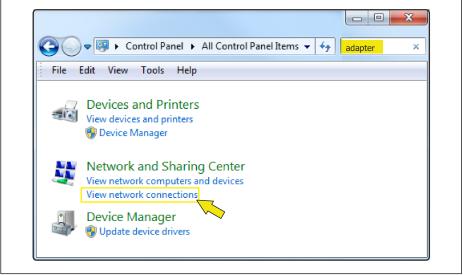

A00242

- 3. Enter the term "adapter" in the search field.
  - └ The *Network and Sharing Center* is listed in the search results.
- 4. Select the *Network Connections* option under *Network and Sharing Center*.
  - └ This opens a new window with the network connections.

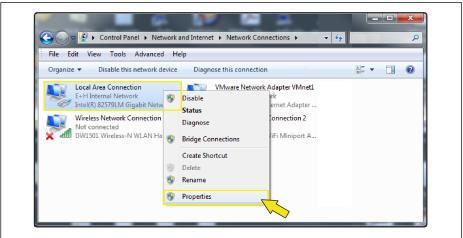

A0024293

5. In this window, select the Local Area Connection (LAN).

- 6. Right-click to open the picklist and select *Properties*.
  - ► The *Local Area Connection Properties* dialog box opens.

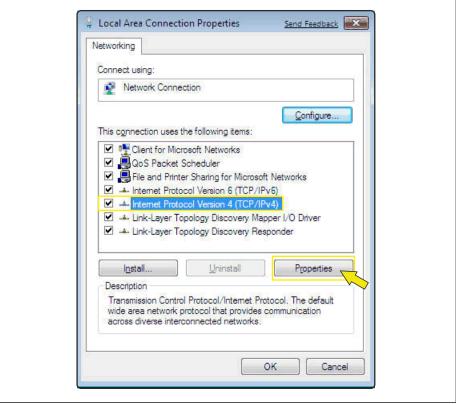

A0024

- 7. Select the *Internet Protocol Version 4 (TCP/IPv4)* item.
- 8. Click the *Properties* button.
  - ► The Internet Protocol Version 4 (TCP/IPv4) Properties window opens.

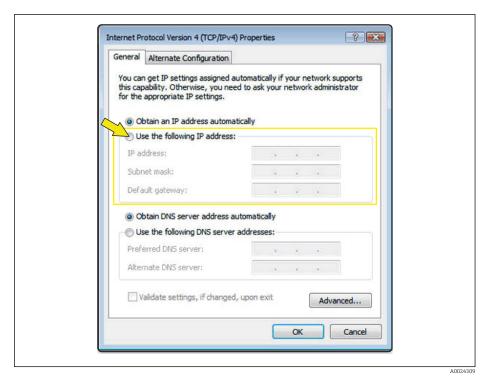

9. In the *General* tab, select the *Use the Following IP Address* option.

**10.** Enter the IP address, subnet mask and default gateway as indicated in the following table and then click *Ok* to confirm.

Standard settings for IP address, subnet mask and default gateway

| IP address      | 192.168.1.XXX                                                                           |
|-----------------|-----------------------------------------------------------------------------------------|
|                 | For XXX all numerical sequences except: 0, 212 and 255 $\rightarrow$ e.g. 192.168.1.213 |
| Subnet mask     | 255.255.255.0                                                                           |
| Default gateway | 192.168.1.212 or leave cells empty                                                      |

The standard settings correspond to those for private networks. In the case of Ethernet-based networks, the settings can deviate from these standard settings and must be changed if necessary.

### Changing the proxy server settings

To establish communication, the proxy server setting *Use a Proxy Server for Your LAN* must be deselected for the Web browser.

To change the proxy server setting, appropriate user rights (e.g. administrator rights) are required for the computer.

Changing the proxy server settings taking Internet Explorer as the sample browser

- 1. Open the Web browser.
- 2. In the *Options* menu, select the *Internet Options* item.
  - ► This opens a new window with the Internet options.

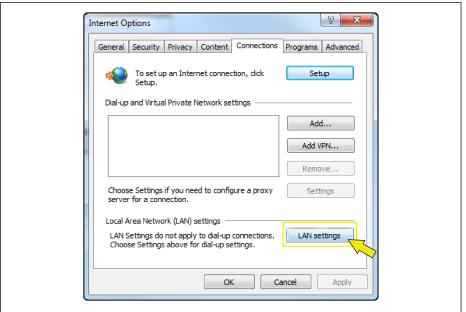

A00243

- 3. Select the *Connections* tab.
- 4. Under Local Area Network Settings click the LAN Settings button.
  - └ This opens a new window with the *Local Area Network Settings*.

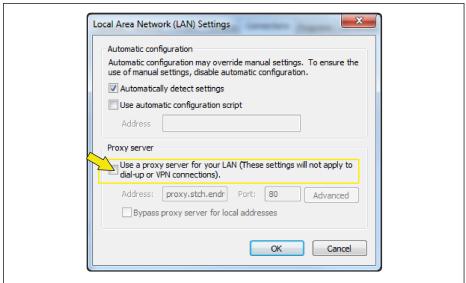

A00243

5. Deselect the *Use a Proxy Server for Your LAN* checkbox and then click *Ok* to confirm.

# 5.2 Prerequisites - measuring device

### 5.2.1 Enabling the Web server

The Web server must be enabled in the measuring device (factory setting).

If the Web server is disabled it be enabled again via the **Web server functionality** parameter ( $\Rightarrow \triangleq 28$ ). To do so, users can choose from the following operation options:

- Local display
- Operating tool e.g. FieldCare, DeviceCare, AMS Device Manager, SIMATIC PDM

### 5.2.2 Determining the IP address of the measuring device

The IP address of the measuring device is required to establish communication between the measuring device (Web server) and a computer (client). The IP address used depends on the setting of the DIP switches or on the system settings.

The IP address can be assigned to the measuring device in a variety of ways:

- Dynamic Host Configuration Protocol (DHCP), factory setting:
   The IP address is automatically assigned to the measuring device by the automation system (DHCP server).
- Hardware addressing:
   The IP address is set via DIP switches
- Software addressing:

| IP address                                                                                           | Determine IP address settings via parameters or DIP switches |                                                                                     |                                         |
|----------------------------------------------------------------------------------------------------|--------------------------------------------------------------|-------------------------------------------------------------------------------------|-----------------------------------------|
| assigned or specified via:                                                                           | Local display<br>(if available)                              | Operating tool e.g.<br>FieldCare, DeviceCare,<br>AMS Device Manager,<br>SIMATIC PDM | DIP switches in electronics compartment |
| Dynamic Host<br>Configuration Protocol<br>(DHCP), factory setting                                    | <b>✓</b>                                                     | $\checkmark$                                                                        | ×                                       |
| Hardware addressing of<br>the IP address via DIP<br>switches                                         | <b>✓</b>                                                     | <b>✓</b>                                                                            | <b>✓</b>                                |
| Software addressing of the IP address via the <b>IP</b> address parameter                            | <b>✓</b>                                                     | <b>✓</b>                                                                            | ×                                       |
| DIP switch for "Default<br>Ethernet Network<br>Settings", use the fixed IP<br>address: 192.168.1.212 | ×                                                            | ×                                                                                   |                                         |

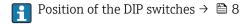

#### Using the local display or an operating tool

The **IP** address parameter can be used to determine the IP address via the local display or via an operating tool e.g. FieldCare, DeviceCare, AMS Device Manager, SIMATIC PDM.

## 5.3 Connecting the computer to the measuring device

The measuring device can be connected to the computer via:

- Service interface (CDI-RJ45)
- Ethernet-based fieldbuses

### 5.3.1 Via service interface (CDI-RJ45)

#### Preparing the measuring device

- 1. Depending on the housing version:

  Release the securing clamp or securing screw of the housing cover.
- 2. Depending on the housing version:
  Unscrew or open the housing cover.
- 3. The location of the connection socket depends on the measuring device and the communication protocol:

### Configuring the Internet protocol of the computer

### NOTICE

### Risk of electric shock! Components carry dangerous voltages!

- ▶ Never open the measuring device while it is connected to the supply voltage.
- ► The information and safety instructions in the Operating Instructions pertaining to the measuring device must always be observed → 🖺 4.

The IP address can be assigned to the measuring device in a variety of ways:

- Dynamic Host Configuration Protocol (DHCP), factory setting:
   The IP address is automatically assigned to the measuring device by the automation system (DHCP server).
- Hardware addressing:
   The IP address is set via DIP switches → 
   □ 11
- Software addressing:
   The IP address is entered via the IP address parameter (→ 🖺 28) → 🖺 12
- DIP switch for "Default Ethernet Network Settings":
   To establish the network connection via the service interface (CDI-RJ45): the fixed IP address 192.168.1.212 is used → 13.

The measuring device works with the Dynamic Host Configuration Protocol (DHCP), on leaving the factory, i.e. the IP address of the measuring device is automatically assigned by the automation system (DHCP server).

To establish a network connection via the service interface (CDI-RJ45): the "Default Ethernet network settings" DIP switch must be set to **ON**. The measuring device then has the fixed IP address: 192.168.1.212. This address can now be used to establish the network connection.

- 1. Switch on the measuring device.
- 2. Connect to the computer using a cable  $\rightarrow \triangleq 8$ .
- 3. If a 2nd network card is not used, close all the applications on the notebook.
  - Applications requiring Internet or a network, such as e-mail, SAP applications, Internet or Windows Explorer.
- 4. Close any open Internet browsers.

22

### 5. Configure the properties of the Internet protocol (TCP/IP) as defined in the table:

| IP address      | 192.168.1.XXX; for XXX all numerical sequences except: 0, 212 and 255 → e.g. 192.168.1.213 |
|-----------------|--------------------------------------------------------------------------------------------|
| Subnet mask     | 255.255.255.0                                                                              |
| Default gateway | 192.168.1.212 or leave cells empty                                                         |

### 5.3.2 Via Ethernet-based fieldbus

If the IP address of the measuring device is assigned via hardware or software addressing, the network connection can be established directly via the Ethernet network.

The device is configured at the factory to work with the Dynamic Host Configuration Protocol (DHCP), i.e. the IP address of the measuring device is automatically assigned by the automation system (DHCP server). To establish a network connection via the service interface (CDI-RJ45): the "Default Ethernet network settings" DIP switch must be set to **ON**. The measuring device then has the fixed IP address: 192.168.1.212. This address can now be used to establish the network connection → ≅ 22.

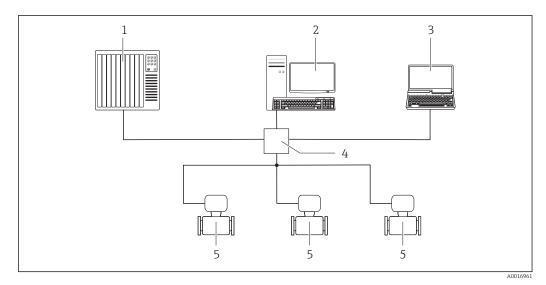

■ 3 Ethernet network

- 1 Automation system, e.g. "RSLogix" (Rockwell Automation)
- Workstation for measuring device operation: with Add-on Profile Level 3 for "RSLogix 5000" (Rockwell Automation) or with Electronic Data Sheet (EDS)
- 3 Computer with Web browser (e.g. Internet Explorer) for accessing the integrated device Web server or with operating tool (e.g. FieldCare, DeviceCare) with COM DTM "CDI Communication TCP/IP"
- 4 Ethernet switch

# 5.4 Establishing a connection to the Web server

### 5.4.1 Prerequisites

The IP settings in the measuring device and computer must match before a connection can be established successfully. In particular this concerns the IP addressing and Web browser settings.

The following conditions must be met to connect:

- The Web server of the measuring device is enabled  $\rightarrow$   $\stackrel{\triangle}{=}$  21.
- The computer used meets the requirements for hardware and software  $\rightarrow$   $\blacksquare$  16.
- The measuring device and computer are connected to one another  $\rightarrow$   $\stackrel{\triangle}{=}$  22
- The measuring device is switched on.

### 5.4.2 Starting the Web browser

- If JavaScript cannot be enabled: enter http://192.168.1.212/basic.html in the address line of the Web browser. A fully functional but simplified version of the operating menu structure starts in the Web browser.
- When installing a new firmware version: To enable correct data display, clear the temporary memory (cache) of the Web browser under **Internet options**.

### Prerequisite: The IP address of the measuring device is known.

- 1. Start the Web browser on the computer.
- 2. Enter the defined device address in the address line of the Web browser.
  - ► The login page appears.

### Prerequisite: The IP address of the measuring device is not known.

- 1. Start the Web browser on the computer.
- 2. Read out the IP address via local operation (Diagnostics  $\rightarrow$  Device information  $\rightarrow$  IP address).
- 3. Restart the device.
- 4. Enter the default IP address 192.168.1.212.
  - ► The login page appears.

# 5.5 Setting the IP address

The IP address of the measuring device is required to establish communication between the measuring device (Web server) and a computer (client). There are various options to assign or specify the IP address depending on the hardware and software settings.

| Assign or specify the IP address via:                                        | Description                                                                                                    |
|------------------------------------------------------------------------------|----------------------------------------------------------------------------------------------------|
| DHCP (Dynamic Host<br>Configuration<br>Protocol) 1)                          | <ul> <li>The measuring device is automatically assigned the IP address by the automation system.</li> <li>DHCP client (→</li></ul>                                                                                                    |
| Hardware addressing                                                          | <ul> <li>The measuring device uses the IP address configured via the "IP address setting"         DIP switches.</li> <li>"IP address setting" DIP switch = ON/OFF, depending on the address</li> </ul>                                                                                                    |
| Software addressing                                                          | The measuring device uses the IP address configured in the <b>IP address</b> parameter $(\rightarrow \ \ \ \ \ \ \ \ \ \ \ \ \ \ \ \ \ \ \$                                                                                                    |
| Use of the DIP switch:<br>Default Ethernet<br>Network Settings <sup>2)</sup> | <ul> <li>The measuring device uses the fixed IP address: 192.168.1.212</li> <li>DIP switch: default Ethernet network settings = ON</li> <li>The device is connected via the CDI-RJ45 service interface.</li> <li>Following a restart, the measuring device can be connected via the CDI-RJ45 service interface or via the Ethernet network.</li> <li>To avoid conflict between IP addresses, the DIP switch should never be used simultaneously on two measuring devices in the same Ethernet network.</li> </ul> |

- 1) Factory setting
- 2) For a temporary connection when servicing, for example, or if the IP address is not known. The measuring device is disconnected from the network/automation system.

# 5.6 Overview of the Web server parameters

### 5.6.1 Language

### Navigation

"Operation" menu → Web server language

### Parameter overview with brief description

| Parameter           | Description              | Selection                                                                                                    | Factory setting |
|---------------------|--------------------------|----------------------------------------------------------------------------------------------------|-----------------|
| Web server language | Set web server language. | <ul> <li>English</li> <li>Deutsch*</li> <li>Français*</li> <li>Español*</li> <li>Italiano*</li> <li>Nederlands*</li> <li>Portuguesa*</li> <li>Polski*</li> <li>pyсский язык (Russian)*</li> <li>Svenska*</li> <li>Türkçe*</li> <li>中文 (Chinese)*</li> <li>日本語 (Japanese)*</li> <li>한국어 (Korean)*</li> <li>Bahasa Indonesia*</li> <li>tiếng Việt (Vietnamese)*</li> <li>čeština (Czech)*</li> </ul> | English         |

Visibility depends on order options or device settings

## 5.6.2 "Configuration" submenu

### Navigation

"Expert" menu  $\rightarrow$  Communication  $\rightarrow$  Configuration

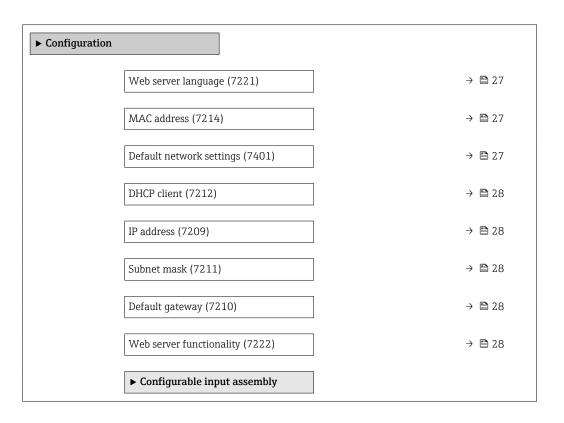

### Parameter overview with brief description

| Parameter                | Description                                                                   | Selection / User interface /<br>User entry                                                                                                    | Factory setting                                       |
|--------------------------|-------------------------------------------------------------------------------|----------------------------------------------------------------------------------------------------|-------------------------------------------------------|
| Web server language      | Set web server language.                                                      | <ul> <li>English</li> <li>Deutsch*</li> <li>Français*</li> <li>Español*</li> <li>Italiano*</li> <li>Nederlands*</li> <li>Portuguesa*</li> <li>Polski*</li> <li>pyсский язык (Russian)*</li> <li>Svenska*</li> <li>Türkçe*</li> <li>中文 (Chinese)*</li> <li>日本語 (Japanese)*</li> <li>한국어 (Korean)*</li> <li>Bahasa Indonesia*</li> <li>tiếng Việt (Vietnamese)*</li> <li>čeština (Czech)*</li> </ul> | English                                               |
| MAC address              | Displays the MAC address of the measuring device.  MAC = Media Access Control | Unique 12-digit character<br>string comprising letters and<br>numbers, e.g.:<br>00:07:05:10:01:5F                                                                                                    | Each measuring device is given an individual address. |
| Default network settings | Select whether to restore network settings.                                   | Off On                                                                                                    | Off                                                   |

| Parameter                | Description                                                                                                    | Selection / User interface /<br>User entry  | Factory setting |
|--------------------------|----------------------------------------------------------------------------------------------------|---------------------------------------------|-----------------|
| DHCP client              | Select to activate/deactivate DHCP client functionality.                                                                                       | Off On                                      | On              |
|                          | Result If the DHCP client functionality of the Web server is activated, the IP address, Subnet mask and Default gateway are set automatically. |                                             |                 |
|                          | Identification is via the MAC address of the measuring device.                                                                                 |                                             |                 |
| IP address               | Displays the IP address of the Web server of the measuring device.                                                                             | 4 octet: 0 to 255 (in the particular octet) | 192.168.1.212   |
| Subnet mask              | Displays the subnet mask.                                                                                                    | 4 octet: 0 to 255 (in the particular octet) | 255.255.255.0   |
| Default gateway          | Displays the default gateway.                                                                                                    | 4 octet: 0 to 255 (in the particular octet) | 0.0.0.0         |
| Web server functionality | Switch the Web server on and off.                                                                                                    | ■ Off<br>■ On                               | On              |

<sup>\*</sup> Visibility depends on order options or device settings

28

#### Diagnostics and troubleshooting 6

For details on the diagnostic information, see the Operating Instructions for the device  $\rightarrow$   $\ \cong$  4.

#### General Web server troubleshooting 6.1

For access

| Error                                               | Possible causes                                                                                                  | Solution                                                                                                    |
|-----------------------------------------------------|----------------------------------------------------------------------------------------------------|----------------------------------------------------------------------------------------------------|
| Not connecting to Web server                        | Web server disabled                                                                                              | Using the "FieldCare" or "DeviceCare" operating tool, check whether the Web server of the measuring device is enabled, and enable it if necessary .                                                                                                    |
|                                                     | Incorrect setting for the Ethernet interface of the computer                                                     | <ol> <li>Check the properties of the Internet protocol (TCP/IP) →</li></ol>                                                                                                    |
| Not connecting to Web server                        | <ul> <li>Incorrect IP address</li> <li>IP address is not known</li> </ul>                                        | 1. If addressing via hardware: open the transmitter and check the IP address configured (last octet). 2. Check the IP address of the measuring device with the network manager. 3. If the IP address is not known, set DIP switch no. 10 to ON, restart the device and enter the factory IP address 192.168.1.212.               |
|                                                     |                                                                                                    | EtherNet/IP communication is interrupted by enabling the DIP switch.                                                                                                    |
|                                                     | Web browser setting "Use a Proxy<br>Server for Your LAN" is enabled                                              | Disable the use of the proxy server in the Web browser settings of the computer. Using the example of MS Internet Explorer: 1. Under Control Panel open Internet options. 2. Select the Connections tab and then double-click LAN settings. 3. In the LAN settings disable the use of the proxy server and select OK to confirm. |
|                                                     | Apart from the active network connection to the measuring device, other network connections are also being used. | <ul> <li>Make sure that no other network connections are established by the computer (also no WLAN) and close other programs with network access to the computer.</li> <li>If using a docking station for notebooks, make sure that a network connection to another network is not active.</li> </ul>                            |
| Web browser frozen and operation no longer possible | Data transfer active                                                                                             | Wait until data transfer or current action is finished.                                                                                                    |
|                                                     | Connection lost                                                                                                  | Check cable connection and power supply.     Refresh the Web browser and restart if necessary.                                                                                                    |

| Error                                                   | Possible causes                                                                 | Solution                                                                                           |
|---------------------------------------------------------|---------------------------------------------------------------------------------|----------------------------------------------------------------------------------------------------|
| Content of Web browser incomplete or difficult to read  | Not using optimum version of Web server.                                        | Use the correct Web browser version .     Clear the Web browser cache and restart the Web browser. |
|                                                         | Unsuitable view settings.                                                       | Change the font size/display ratio of the Web browser.                                             |
| No or incomplete display of contents in the Web browser | <ul><li> JavaScript not enabled</li><li> JavaScript cannot be enabled</li></ul> | 1. Enable JavaScript. 2. Enter http://192.168.1.212/basic.html as the IP address.                  |

### 6.2 Diagnostic information in the Web browser

### 6.2.1 Diagnostic options

Any faults detected by the measuring device are displayed in the Web browser on the home page once the user has logged on.

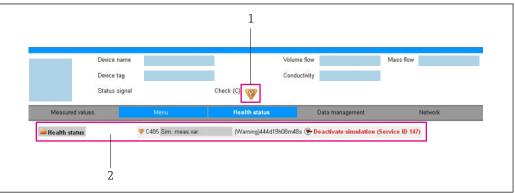

A0032880

- 1 Status area with status signal
- 2 Diagnostic information and remedial measures with Service ID
- In addition, diagnostic events which have occurred can be shown in the **Diagnostics** menu:
  - Via parameter
  - Via submenu

### Status signals

The status signals provide information on the state and reliability of the device by categorizing the cause of the diagnostic information (diagnostic event).

| Symbol                                                                                                    | Meaning                                                                                                    |
|----------------------------------------------------------------------------------------------------|----------------------------------------------------------------------------------------------------|
| 8                                                                                                    | Failure A device error has occurred. The measured value is no longer valid.                                                          |
| V                                                                                                    | <b>Function check</b> The device is in service mode (e.g. during a simulation).                                                      |
| <u>^</u>                                                                                                    | Out of specification The device is operated: Outside its technical specification limits (e.g. outside the process temperature range) |
| <b>\oint_{\oint_{\int_{\int_{\intt_{\intt_{\intt_{\inttiket}}\int_{\int_{\inttity}}}\int_{\inttitilet\int_{\inttity}}\inttititilet\int\\inttitilet\intitilet\int\inttitilet\int\tint_{\inttillet\inttilet\int\inttitilet\inttilet\int\inttitilet\int\inttilet\int\inttitilet\int\inttilet\int\inttilet\int\inttilet\int\inttilet\int\inttilet\int\inttilet\int\inttilet\int\inttilet\int\inttilet\int\inttilet\int\intilet\int\intilet\int\intilet\int\intilet\int\intilet\int\intilet\int\intilet\int\intilet\int\intilet\int\intilet\int\intilet\intilet\int\intilet\intilet\intilet\int\intilet\intilet\int\intilet\intilet\</b> | Maintenance required Maintenance is required. The measured value is still valid.                                                     |

The status signals are categorized in accordance with VDI/VDE 2650 and NAMUR Recommendation NE 107.

### 6.2.2 Calling up remedy information

Remedy information is provided for every diagnostic event to ensure that problems can be rectified quickly. These measures are displayed in red along with the diagnostic event and the related diagnostic information.

### 6.3 Diagnostic information in the measuring device

### 6.3.1 Overview of Web server information events

Unlike a diagnostic event, an information event is displayed in the event logbook only and not in the diagnostic list.

| Information event | Event text                      |
|-------------------|---------------------------------|
| I1000             | (device OK)                     |
| I1110             | Write protection switch changed |
| I1361             | Web server login failed         |
| I1627             | Web server login successful     |
| I1631             | Web server access changed       |

### 6.4 Checking the network connection

The network connection between the computer and measuring device can be checked using the "ping" utility of the Internet Control Message Protocol (ICMP).

- The "ping" utility sends ICMP(v6) "echo request" packets (ping, ICMP packet type 8 (0x08)) to the target address of the measuring device. According to the protocol specification, the measuring device must send back a response: ICMP "echo reply" (pong, ICMP packet type 0 (0x00)).
- 1. Click Start (Windows icon).
  - ► The Start screen opens along with the search field.
- 2. In the search field, enter "cmd" (command).
  - ► A link to "cmd.exe" is displayed in the results field.
- 3. Select the "cmd.exe" link.
  - ► A new command window opens.
- 4. Enter ping and the IP address, e.g.: ping 192.168.1.212
  - ► The network connection status is displayed.
- Depending on the operating system used, or the version of the operating system, other tools can also be used, such as Powershell.exe, prompt etc.

If the measuring device cannot be reached the router responsible delivers the following response:

- "Network unreachable"
- "Host unreachable"
- 1. Check the IP address settings  $\rightarrow \square$  21.
- 2. Check whether the Web server is enabled  $\rightarrow \triangleq 21$ .

# 7 Technical data

| Web server                        | Stack: standard TCP stack with IPv4 functionality                                                                                                    |
|-----------------------------------|----------------------------------------------------------------------------------------------------|
| Connection and session management | <ul> <li>Open ports:         <ul> <li>80 (HTTP for Web server)</li> <li>8000 (for Endress+Hauser Service communication)</li> </ul> </li> <li>Only one connection possible at any one time via Hypertext Transfer Protocol (HTTP)</li> <li>Time out after 10 minutes</li> </ul> |
| Supported functions               | <ul> <li>Java Script</li> <li>Communication protocol: Dynamic Host Configuration Protocol (DHCP)</li> <li>Hypertext Markup Language (HTML)</li> <li>Cascading Style Sheets (CSS)</li> </ul>                                                                                    |
| Functions not supported           | <ul> <li>Domain Name System (DNS)</li> <li>Hyper Text Transfer Protocol Secure (HTTPS)</li> </ul>                                                                                                    |

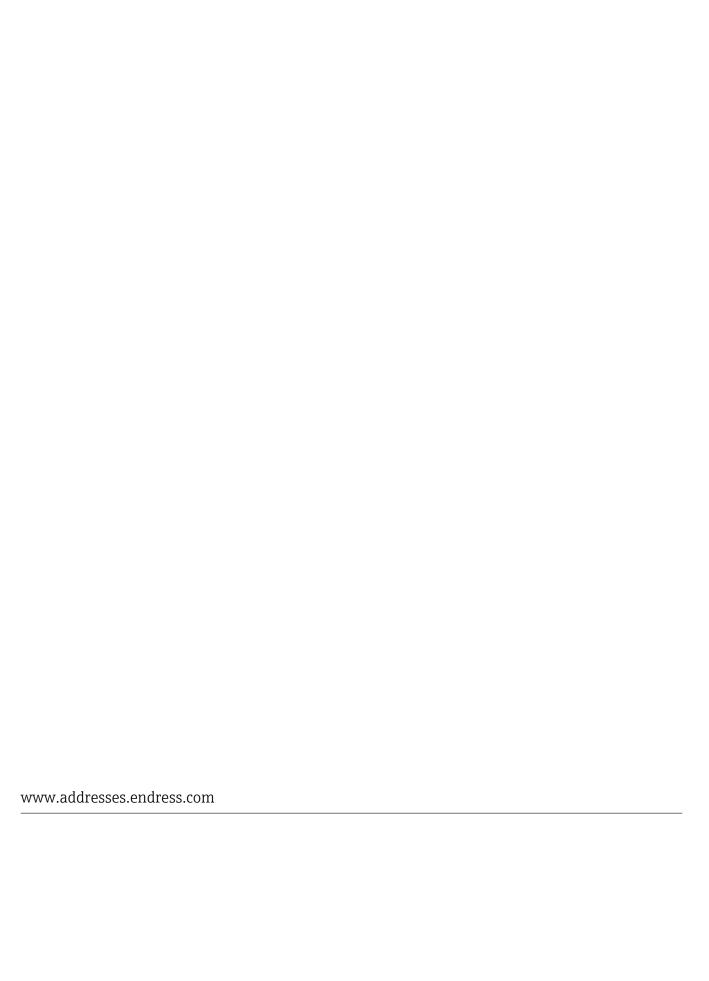

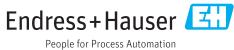